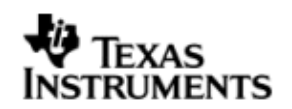

## **INSTALLATION GUIDE**

# **DSP/BIOS™ LINK**

# **OMAP3530 EVM**

# **LNK 173 USR**

# **Version 1.65**

Document Template Version 1

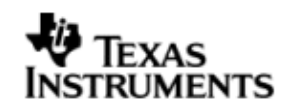

This page has been intentionally left blank.

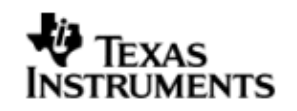

### **IMPORTANT NOTICE**

Texas Instruments Incorporated and its subsidiaries (TI) reserve the right to make corrections, modifications, enhancements, improvements, and other changes to its products and services at any time and to discontinue any product or service without notice. Customers should obtain the latest relevant information before placing orders and should verify that such information is current and complete. All products are sold subject to TI's terms and conditions of sale supplied at the time of order acknowledgment.

TI warrants performance of its hardware products to the specifications applicable at the time of sale in accordance with TI's standard warranty. Testing and other quality control techniques are used to the extent TI deems necessary to support this warranty. Except where mandated by government requirements, testing of all parameters of each product is not necessarily performed.

TI assumes no liability for applications assistance or customer product design. Customers are responsible for their products and applications using TI components. To minimize the risks associated with customer products and applications, customers should provide adequate design and operating safeguards.

TI does not warrant or represent that any license, either express or implied, is granted under any TI patent right, copyright, mask work right, or other TI intellectual property right relating to any combination, machine, or process in which TI products or services are used. Information published by TI regarding third–party products or services does not constitute a license from TI to use such products or services or a warranty or endorsement thereof. Use of such information may require a license from a third party under the patents or other intellectual property of the third party, or a license from TI under the patents or other intellectual property of TI.

Reproduction of information in TI data books or data sheets is permissible only if reproduction is without alteration and is accompanied by all associated warranties, conditions, limitations, and notices. Reproduction of this information with alteration is an unfair and deceptive business practice. TI is not responsible or liable for such altered documentation.

Resale of TI products or services with statements different from or beyond the parameters stated by TI for that product or service voids all express and any implied warranties for the associated TI product or service and is an unfair and deceptive business practice. TI is not responsible or liable for any such statements.

> Mailing Address: Texas Instruments Post Office Box 655303 Dallas, Texas 75265

Copyright ©. 2003, Texas Instruments Incorporated

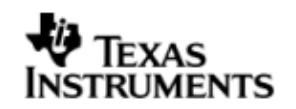

This page has been intentionally left blank.

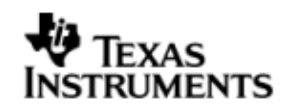

# **TABLE OF CONTENTS**

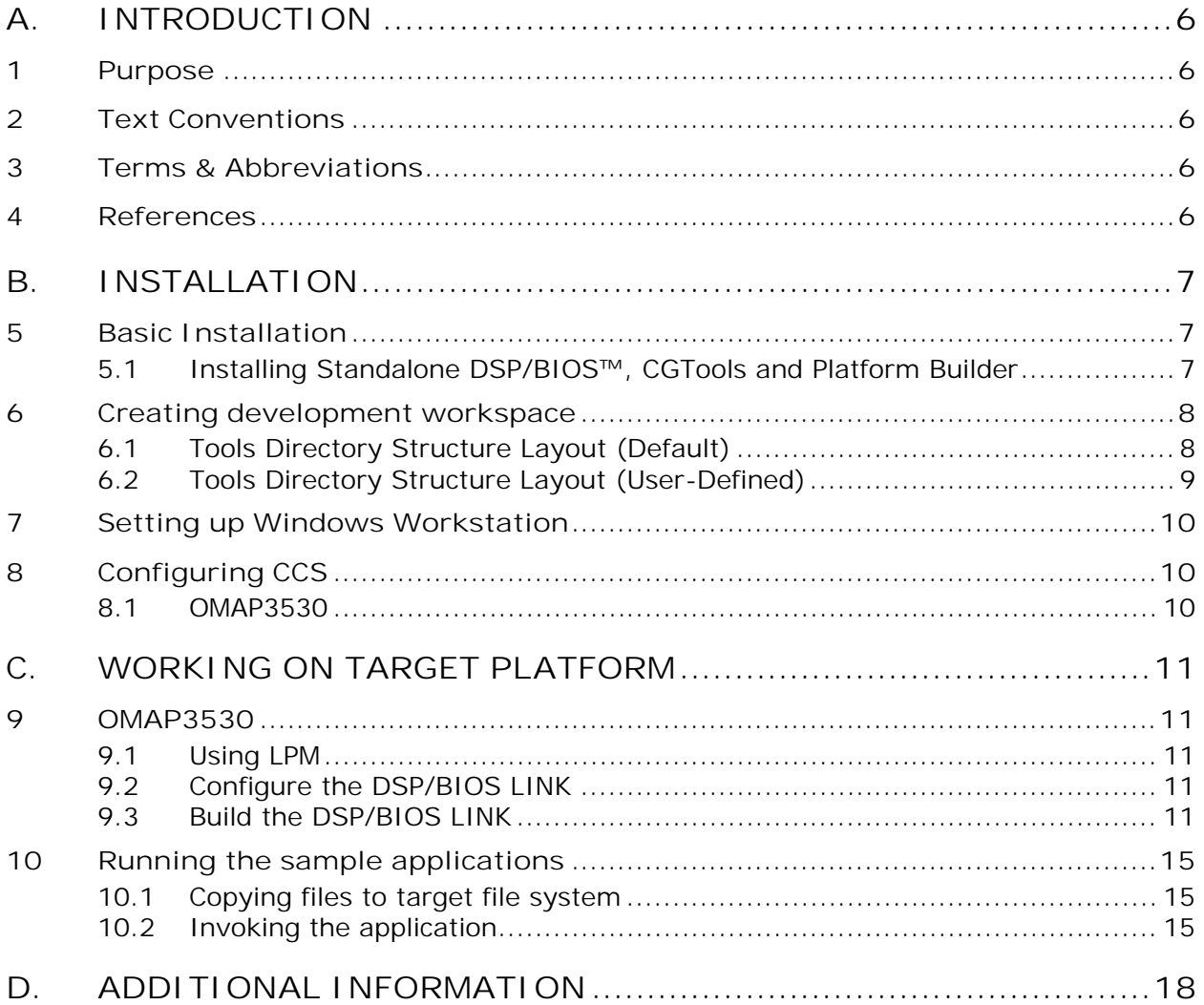

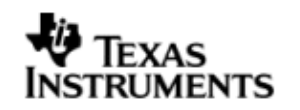

## **A. INTRODUCTION**

### **1 Purpose**

DSP/BIOS™ LINK is foundation software for the inter-processor communication across the GPP-DSP boundary. It provides a generic API that abstracts the characteristics of the physical link connecting GPP and DSP from the applications. It eliminates the need for customers to develop such link from scratch and allows them to focus more on application development.

This document provides the users necessary information to install DSP/BIOS™ LINK on the development host.

This document corresponds to the product release Version 1.65.

# **2 Text Conventions**

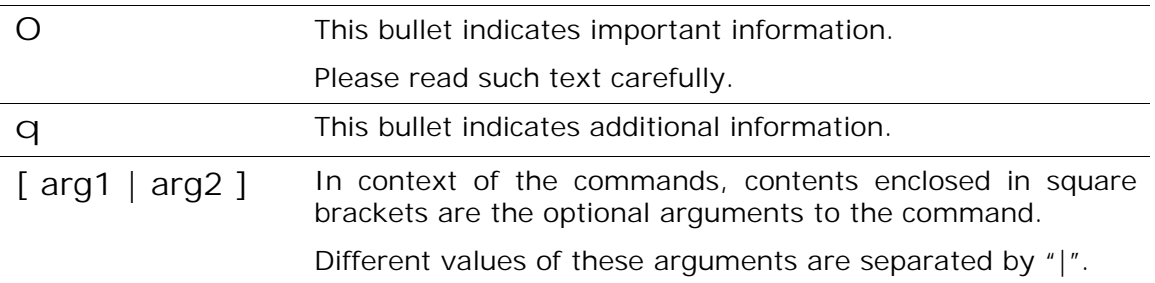

### **3 Terms & Abbreviations**

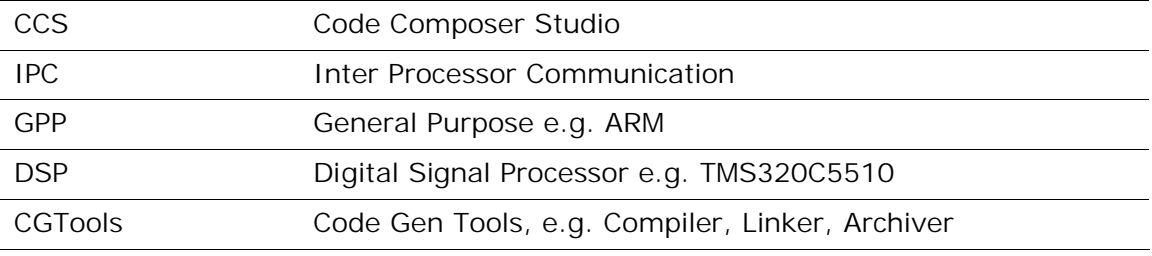

### **4 References**

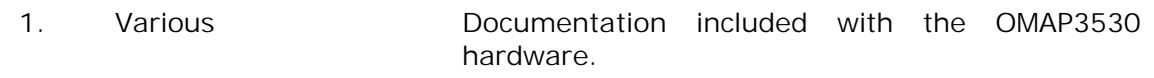

# **B. INSTALLATION**

### **5 Basic Installation**

The DSP/BIOS™ LINK is made available as a tar.gz file. To install the product follow the steps below:

- 1. Unzip and untar the file dsplink\_<version>.tar.gz.
- O *This document assumes the install path to be L:\dsplink if working on a Windows PC. This path will be used in remainder of this document. A user can install the dsplink in any convenient location and the dsplink scripts will adapt to that location automatically (without any changes)*

It is advisable to archive the released sources in a configuration management system. This will help in merging:

- § The updates delivered in the newer releases of DSP/BIOS™ LINK.
- § The changes to the product, if any, done by the users.

### **5.1 Installing Standalone DSP/BIOS™, CGTools and Platform Builder**

The compilation of this release is dependent on following components:

- 1. CGTools (v 6.0.18)
- 2. DSP/BIOS (v 5.32.03 )
- 3. XDCTools (v 3.10.05)
- 4. Windows Embedded CE 6.0 (including Visual Studio 2005 + Platform Builder R2)
- 5. WinCE BSP for OMAP3530 (BSquare BSP v6.11)
- 6. Perl (ex: ActiveState Perl)
- 7. LPM v 1.24.00.04

For compilation of DSP-side sources and applications for OMAP3530, the CGTools version 6.0.18 can be used. This release has been validated with DSP/BIOS™ version 5.32.03.

Refer to the URL mentioned below for getting the distribution of DSP/BIOS™ and the associated installation instructions.

https://www-a.ti.com/downloads/sds\_support/targetcontent/bios/index.html

For compilation of GPP side sources and applications for OMAP3530, WINCE environment is used. This release requires Windows CE installation on the host computer (Visual Studio 2005 + Platform Builder R2) and a WinCE BSP for OMAP3530. This release has been validated using BSquare BSP – v6.08.

The GPP side and DSP side make system also requires Perl to be installed on your build system.

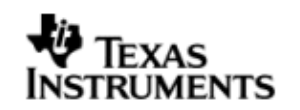

#### **5.1.1 Tools Installation Directory**

Please refer to the next section for details on the directory layout of these various tools.

### **6 Creating development workspace**

### **6.1 Tools Directory Structure Layout (Default)**

This document and the scripts included in the release assume the following directory structure on your development host. If your tools aren't laid out as shown, please see section 6.2 for more details.

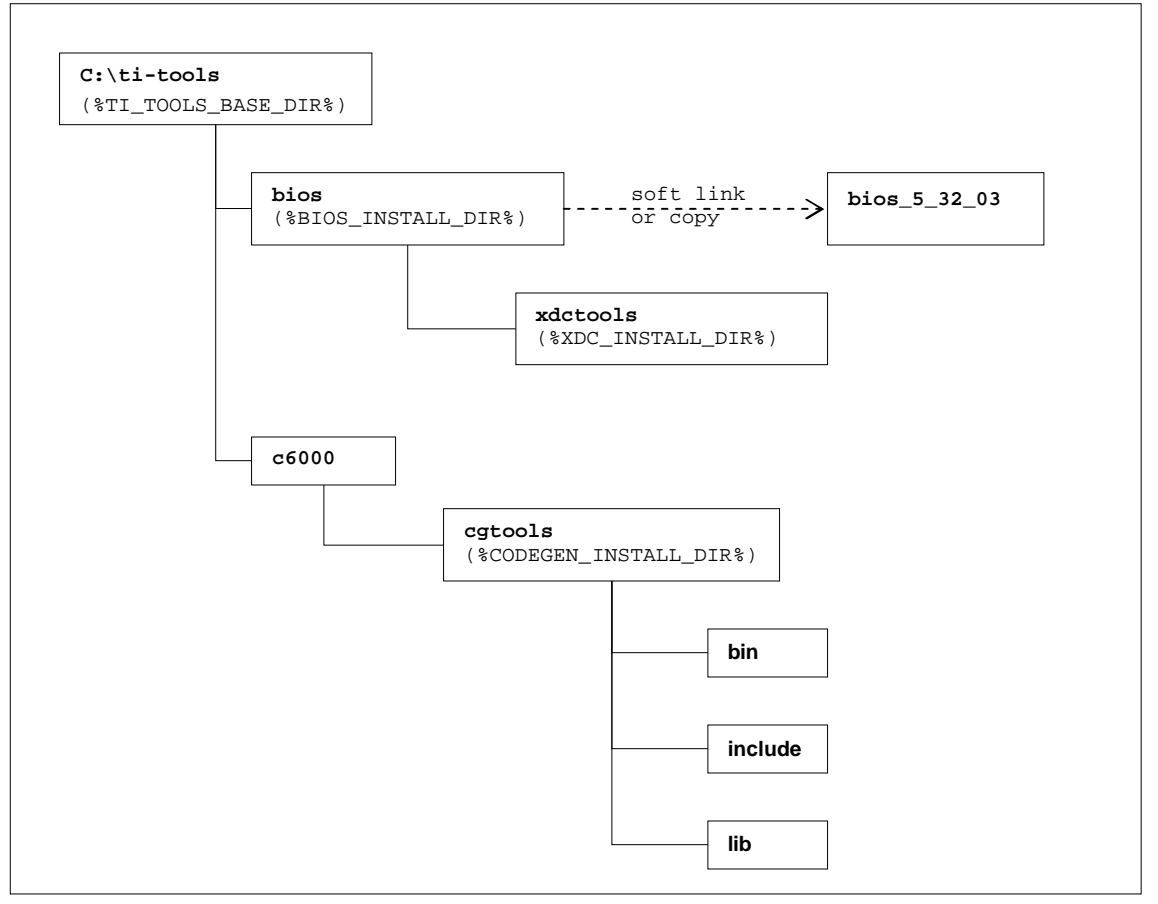

**Figure 1: Expected directory structure on development host**

- O *For the Windows development host, the build system shipped with DSP/BIOS™ LINK assumes that the standalone DSP/BIOS™ is installed in the*  'ti-tools\' directory on the <ROOT-DRIVE> and CGTools is installed in the 'ti*tools\c6000\' directory on the <ROOT-DRIVE>. If this is not true, see the Section 6.2 below or edit the distribution files.*
- O *To support multiple installations of DSP/BIOS with a single DSP/BIOS™ LINK DSP-side distribution file, a standard c:\ti-tools\bios directory is used for the BIOS installation. This can be a soft link or copy to the actual DSP/BIOS installation directory.*

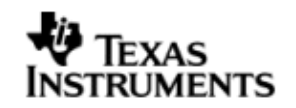

### **6.2 Tools Directory Structure Layout (User-Defined)**

The directory structure specified in Figure 1 is expected by the build system of DSP/BIOS™ LINK. If you install the tools to a different directory, you can define the following environment variables on your desktop (My Computer -> Right Click -> Properties -> Advanced -> Environment Variables -> System Variables):

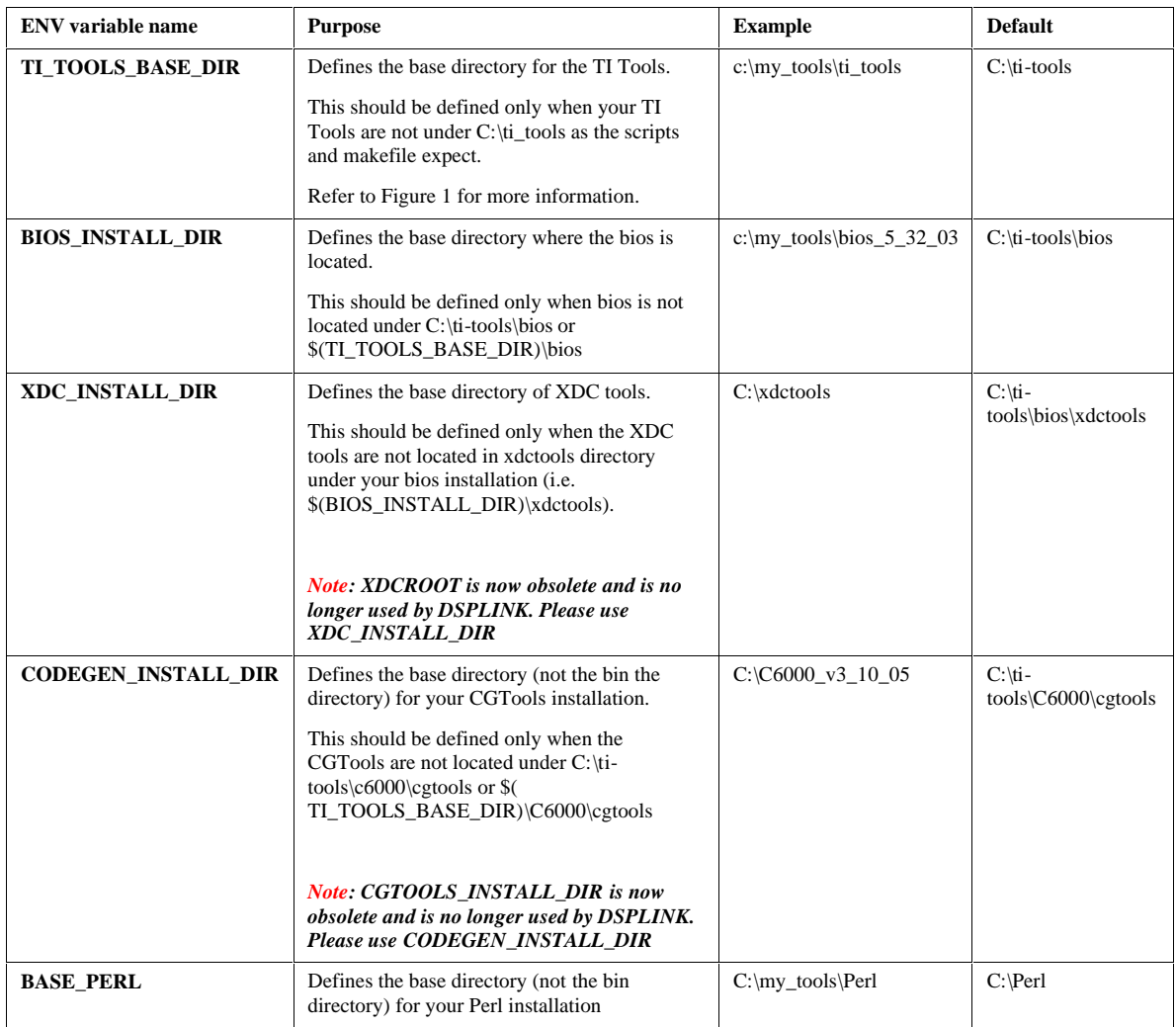

Alternatively, you can also modify the make system and the scripts contained in the release package. You may need to copy the directories to create the structure expected for compiling sources. Refer to section on "Understanding the MAKE System" in the User Guide for details.

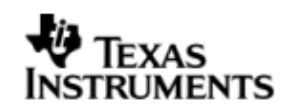

### **7 Setting up Windows Workstation**

The dsplink tarball can be extracted in any convenient location and the dsplink scripts will adapt to that location automatically (without any changes). For command line builds, one needs to run the dsplinkenv.bat for every new build window so that the DSPLINK path is set correctly.

**ASSUMPTION:** Dsplink build process for Wince assumes that an OS-design has been created and setup using Platform Builder. Please refer to your BSP guide or MSDN website on how to create an OS-Design.

# **8 Configuring CCS**

### **8.1 OMAP3530**

To use CCS for debugging the DSP side application, you will need to configure CCS to use both ARM and DSP with the OMAP3530.

q *CCS can attach to only ARM in the beginning. It can attach to the DSP only after the ARM-side application releases it from reset through a call to PROC\_Start ().*

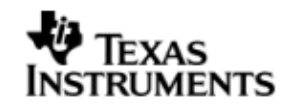

# **C. WORKING ON TARGET PLATFORM**

# **9 OMAP3530**

### **9.1 Using LPM**

When cache is enabled, a MMU fault is seen when one application is run followed by a run of another application. This issue is not seen when one application is run followed by a run of the same application. To overcome this issue the LPM module is used to power cycle the EVM between runs.

### **9.2 Configure the DSP/BIOS LINK**

The build configuration command must be executed to configure DSPLink for the various parameters such as platform, GPP OS, build configuration etc.

Dsplinkcfg.bat --platform=OMAP3530 --nodsp=1 --dspcfg\_0=OMAP3530SHMEM --dspos\_0=DSPBIOS5XX --gppos=WINCE --comps=ponslrmc

q *For details please refer user guide.*

### **9.3 Build the DSP/BIOS LINK**

The DSP/BIOS Link can be built using two different methods – command line or Platform Builder IDE. The command line builds involves editing a few BSP related files. The IDE build process is much more streamlined and simply involves adding and building a pre-existing Subproject (provided with DSP/BIOS Link installation) to your OS-Design.

Important Note: It is possible that pre-built dsplink binaries are provided by the BSP. Make sure that the inclusion of these binaries is disabled. For example, Bsquare BSP includes pre-built dsplink binaries in %\_WINCEROOT%\ PLATFORM\<BSP>\Files folder. These binaries should either be deleted or renamed.

#### **9.3.1 Command Line Build**

Following are the steps to build the DSP/BIOS Link using command line build system.

1. Set the environment variables as described in Section 5.1 **OR** Modify the distribution file to update the BASE\_BUILDOS (Base directory for the GPP OS) and BASE\_TOOLCHAIN (Base for tool chain)

notepad %DSPLINK%/make/WinCE/omap3530\_wince6.0.mk

notepad %DSPLINK%/make/DspBios/c64xxp\_5.xx\_windows.mk

2. Open your OS-design project for your OMAP3530 in Platform Builder.

Build the BSP.

Now go to Build Menu -> Open Release Directory in build window. This will start the DOS command window with WINCE environment set.

For GPP build, it is MANDATORY that command window be invoked this way else the builds will fail.

3. Set the environment <dsplink\_path>\etc\host\scripts\msdos\dsplinkenv.bat

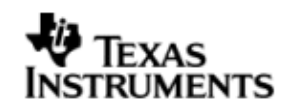

4. Run the configuration command.

```
dsplinkcfg.bat --platform=OMAP3530 --nodsp=1 --
dspcfg_0=OMAP3530SHMEM --dspos_0=DSPBIOS5XX --gppos=WINCE --
comps=ponslrmc
```
5. Build the GPP sources and samples. One needs to build only one of the configurations – release or debug. Debug builds generate pdb files that can be used in debugging using platform builder; however debug builds affect performance. Release builds are optimized for speed and hence provide good performance but no debugging capability.

The make system for GPP side copies the dlls and exes to the %\_TARGETPLATROOT%\target\%\_TGTCPU%\%WINCEDEBUG%. Since it uses the %WINCEDEBUG% variable, there is no relation between the build configuration of your OS-design and dsplink. Thus you can have a release configuration for your OS-Design (BSP+Kernel) but still build and build a debug configuration for DSPLink.

```
cd %DSPLINK%/gpp/src
make –s release
make –s debug
or 
make –s
cd $(DSPLINK)/gpp/src/samples
make –s release
make –s debug
or 
make -s
```
6. Build the DSP sources and samples

```
cd $(DSPLINK)/dsp/src
make –s release
make –s debug
```
cd \$(DSPLINK)/dsp/src/samples make –s release make –s debug

7. Edit the platform.bib file for your BSP

notepad %\_TARGETPLATROOT%\FILES\platform.bib

and add the following line at any convenient location. Make sure it is not inside any other IF flags.

dsplinkk.dll \$(\_FLATRELEASEDIR)\dsplinkk.dll NK SHK lpmdrv.dll \$(\_FLATRELEASEDIR)\lpmdrv.dll NK SHK

8. Edit the platform.reg file for your BSP

notepad %\_TARGETPLATROOT%\FILES\platform.reg

and add the following line at any convenient location. Make sure it is not

inside any other IF flags.

[HKEY\_LOCAL\_MACHINE\Drivers\BuiltIn\DSPLINK]

"Prefix"="DBL"

"Dll"="dsplinkk.dll"

"Index"=dword:1

[HKEY\_LOCAL\_MACHINE\Drivers\BuiltIn\LPM]

"Prefix"="LPM"

"Dll"="lpmdrv.dll"

"Index"=dword:1

"Trace"=dword:0

- 9. Now go back to your Platform Builder window and select "Build Current BSP and Subprojects" from the Build -> Advanced Build Commands" menu. The GPP dsplink dlls will now be included in your NK.bin image.
- 10. Follow the BSP instructions to connect to target, load the NK.bin image and boot-up. The GPP side dsplinkk.dll will be loaded automatically at boot-up time.

#### **9.3.2 Build using Platform Builder IDE**

Following are the steps to build the DSP/BIOS Link using Platform Builder build system.

1. Set the environment variables as described in Section 5.1 **OR** Modify the distribution file to update the BASE\_BUILDOS (Base directory for the GPP OS) and BASE\_TOOLCHAIN (Base for toolchain)

notepad %DSPLINK%/make/WinCE/omap3530\_wince6.0.mk

notepad %DSPLINK%/make/DspBios/c64xxp\_5.xx\_windows.mk

2. Open your OS-design project for your OMAP3530 in Platform Builder. Add the provided DspLink Sub-project to your OS-Design solution.

Go to Menu Project-> Add existing Subproject

Browse to the %DSPLINK%\etc\host\projects\WinCE\DSPLink.

Select DSPLink.pbpxml.

This will add the subproject to your solution.

3. Add the Catalog Sysgen variable for DspLink

copy %DSPLINK%\etc\host\projects\WinCE\CATALOG\dsplink.PbcXml % WINCEROOT%\PLATFORM\<BSP>\Catalog.

Go to the Platform Builder IDE and refresh the Catalog View. You should see a catalog item under Third Party. Enable it.

4. Add the Environment variable to configure the dsplink for your platform. The value of this variable is same as the list of arguments that are given to dsplinkcfg.bat

In the Solution Explorer view, right click on your project and

select properties. For the current configuration, go to Configuration Properties->Environment. Add a new env. variable CFG\_DSPLINK\_STR and set the value equal to the arguments that need to be given to the dsplinkcfg.bat.

```
For OMAP3530, the value would be: (See UserGuide for more 
details on the options specified here)
--platform=OMAP3530 --nodsp=1 --dspcfg_0=OMAP3530SHMEM --
dspos_0=DSPBIOS5XX --gppos=WINCE --comps=poslm
```
5. Select "Build Current BSP and Subprojects" from the Build -> Advanced Build Commands" menu. The GPP dsplink dlls will now be included in your NK.bin image.

This step builds both the GPP and DSP side libraries plus the message sample application.

The build logs for dsplink are placed in %DSPLINK%\etc\host\projects\WinCE\DSPLink\Build.log.

The script that is executed to build dsplink is placed at %DSPLINK%\etc\host\projects\WinCE\DSPLink\prelink.bat. The commands in this batch file are similar to those executed on the command line.

6. Follow the BSP instructions to connect to target, load the NK.bin image and boot-up. The GPP side dsplinkk.dll will be loaded automatically at boot-up time.

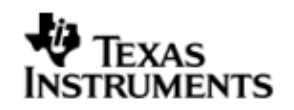

### **10 Running the sample applications**

Seven sample applications are provided with DSP/BIOS™ LINK for the OMAP3530 platform. All the sample applications are described in detail in the user guide. This section describes the way to execute the sample applications.

The specific instructions have been shown below for few of the samples. However, similar instructions can be used for the other applications also.

The steps for execution of the samples are given below for execution with WinCE running on the GPP.

### **10.1 Copying files to target file system**

The generated binaries on the GPP side and DSP side and the data files must be copied to the Flat Release directory.

The make system for the GPP side of DspLink copies the DLLs and EXEs to the target folder for your platform (%\_TARGETPLATROOT%\target\%\_TGTCPU%\%WINCE DEBUG%.). When the run-time image is built using Platform Builder, these DLLs and EXEs are copied from the above folder to the Flat Release Directory for your OS-Design (%\_FLATRELEASEDIR%). This is true for both command-line builds as well as the IDE Builds.

For the DSP-side binaries, the user needs to manually copy the binaries to the Flat Release Directory.

For Release Build

```
copy
```

```
%DSPLINK%\dsp\export\BIN\DspBios\OMAP3530\OMAP3530_0\RELEASE\*.o
ut %_FLATRELEASEDIR%
```
For Debug Build

```
copy 
%DSPLINK%\dsp\export\BIN\DspBios\OMAP3530\OMAP3530_0\DEBUG\*.out 
%_FLATRELEASEDIR%
```
### **10.2 Invoking the application**

#### **10.2.1 Message sample**

```
# Open the target control window from the Platform Builder Menu –
Target -> Target Control Window
# run message sample
```
Windows CE> s messagegpp /Release/message.out <number of iterations> <processor identifier>

- q *The sample can be executed for infinite iterations by specifying the number of iterations as 0.*
- q *Argument processor identifier is optional, if it not provided assumed as default processor (zero).*

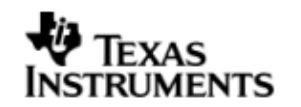

e.g.

Windows CE> s messagegpp /Release/message.out 10000

#### **10.2.2 Readwrite sample**

```
# Open the target control window from the Platform Builder Menu –
Target -> Target Control Window
# LPM off
```
- # LPM On
- # run readwrite sample

```
Windows CE> s readwritegpp /Release/readwrite.out <DSP address> <br/> <br/> <br/> <br/> <br/> <br/> <br/> Windows CE> s readwrite<br/>gp
size> <iterations> <processor identifier>
```
- q *The sample can be executed for infinite iterations by specifying the number of iterations as 0.*
- q *Argument processor identifier is optional, if it not provided assumed as default processor (zero).*

e.g.

```
Windows CE> s lpmOFF wince
Windows CE> s lpmON_wince
Windows CE> s readwritegpp /Release/readwrite.out 2280587264 1024 10000
Windows CE> s readwritegpp /Release/readwrite.out 276791296 1024 10000
Windows CE> s readwritegpp /Release/readwrite.out 284180480 1024 10000
```
#### **10.2.3 MPCSXFER sample**

```
# Open the target control window from the Platform Builder Menu –
Target -> Target Control Window
```
- # LPM off
- # LPM On

# run mpcsxfer sample

```
Windows CE> s mpcsxfergpp /Release/mpcsxfer.out <br/> <br/> <br/> <br/>size>
<iterations> <processor identifier>
```
- q *The sample can be executed for infinite iterations by specifying the number of iterations as 0*
- q *Argument processor identifier is optional, if it not provided assumed as default processor (zero).*

```
e.g.
Windows CE> s lpmOFF_wince
Windows CE> s lpmON_wince
Windows CE> s mpcsxfergpp /Release/mpcsxfer.out 1024 10000
```
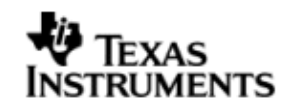

#### **10.2.4 MP\_LIST sample**

```
# Open the target control window from the Platform Builder Menu –
Target -> Target Control Window
```
# LPM off

- # LPM On
- # run mp\_list sample

Windows CE> s mplistgpp /Release/mplist.out <iterations> <number of elements> <processor identifier>

q *Argument processor identifier is optional, if it not provided assumed as default processor (zero).*

e.g.

Windows CE> s mplistgpp /Release/mplist.out 1000 20

#### **10.2.5 MESSAGE\_MULTI sample**

```
# Open the target control window from the Platform Builder Menu –
Target -> Target Control Window
# LPM off
# LPM On
# run message_multi sample
```

```
Windows CE> s messagemultigpp /Release/messagemulti.out <number of
transfers> <Application instance number 1 -> MAX_APPS> <processor 
identifier>
```
q *Argument processor identifier is optional, if it not provided assumed as default processor (zero).*

e.g.

Windows CE> s lpmOFF wince Windows CE> s lpmON\_wince Windows CE> s messagemultigpp /Release/messagemulti.out 10000 1

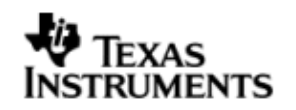

# **D. ADDITIONAL INFORMATION**

None.